#### **DIRECTIONS For Importing All Star Time Standards**

Attached is the 2019 All Star Invitational qualifying standard file for yard and meter pools. This file lets teams track which of their swimmers have qualified for the 6/24/19 All Star Invitational hosted by Westwood Country Club. Status can be tracked using either TM or MM once the file is imported.

Details

Standard Name = AS19; Designator = AS19; Year = 2019; Description = 2019 All Star Qual

#### Importing/Using in MM

Save the attached AS19.STD file somewhere in your computer. Open MM - open the meet you want to import the AS19.STD file into - File – Import - Time Standards - Import - go to the place in your computer where you saved the AS19.STD file - select - open - select a Tag - TAG=AS19/Tag Title = 2019 - OK - select Sc Meters or Sc Yards (whatever host pool is) - at bottom left of screen the AS19 Tag should be highlighted and the Time Stds box should be checked if you want to flag which swimmers meet the qualifying times.

Results Reports after Meet: MM - Reports - Results - include in Results - check Timestds box. "AS19" will show next to the Finals time of any athlete who has met the 2019 All Star Invitational qualifying time.

Heatsheets and Psych Sheets: If you want the AS19 standard to be listed under the Event name, then check box to include Time Standards in Meet Program or Psych Sheets.

#### Importing/Using in TM:

Save AS19.STD file in your computer. Open TM - Standards – Import Standards - (find the file in your computer, select it, open).

Results Reports after Meet(s): TM - Reports - Meet Reports – Meet Results - Select Multiple Meets (i.e., any 2019 Regular Season Meet) - Activate Meet Selections - Standards - select AS19 - check box for include Time Standards - Create Report. The AS19 designation will show next to any qualifying time, listing time, event, and meet. Alternately, you can sort AS19 qualifiers by Individual Meet, either by meet event # or by athlete.

#### Importing/Using in Swimtopia to create your meet:

Save the Attached meet event file; (Meet Events-Westwood Waves All Star Invitational 6-24-19) somewhere on your computer. Open Swimtopia – Schedule – add swim meet – pick import meet event file (Meet Events-Westwood Waves All Star Invitational 6-24-19) - Open.

Next, check/update the 2019 All Star meet that you just created in Swimtopia, using the following charts showing which boxes need to be checked on the Entry Rules and Team Preferences pages.

*Swimtopia – WW Waves All Star Invitational – Entry Rules*

## **Entry Rules**

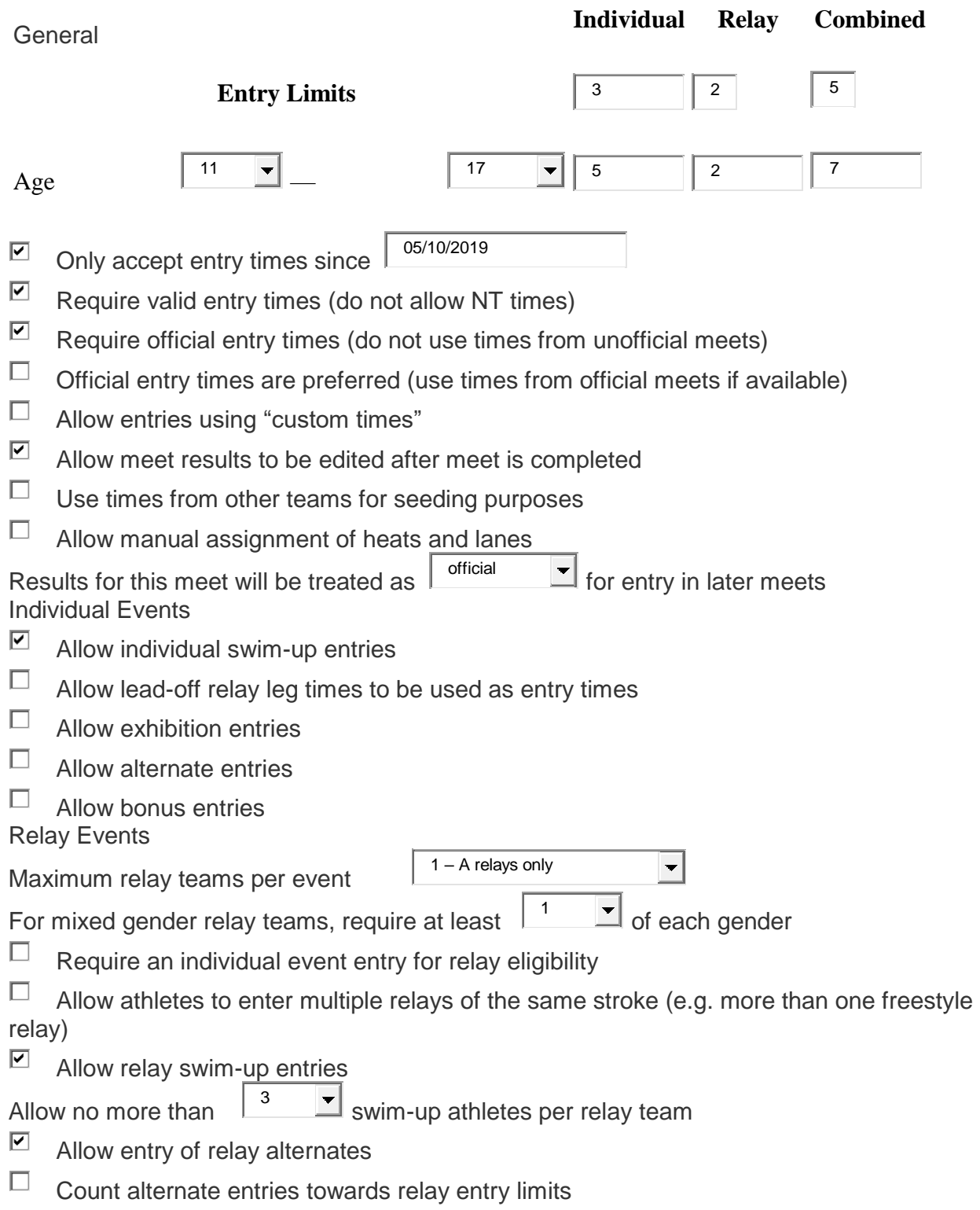

*Swimtopia – WW Waves All Star Invitational – Entries – Relay Entries – Relay Generation Preferences*

# **Team Preferences**

### **[Actions](javascript:void(0);)**

Team preferences are settings that control how your team manages meet entries.

Default settings for this section are set in [Team Meet Entry Preferences](https://westwoodwaves.swimtopia.com/manage/team_meet_entry_preferences)

Entry instructions

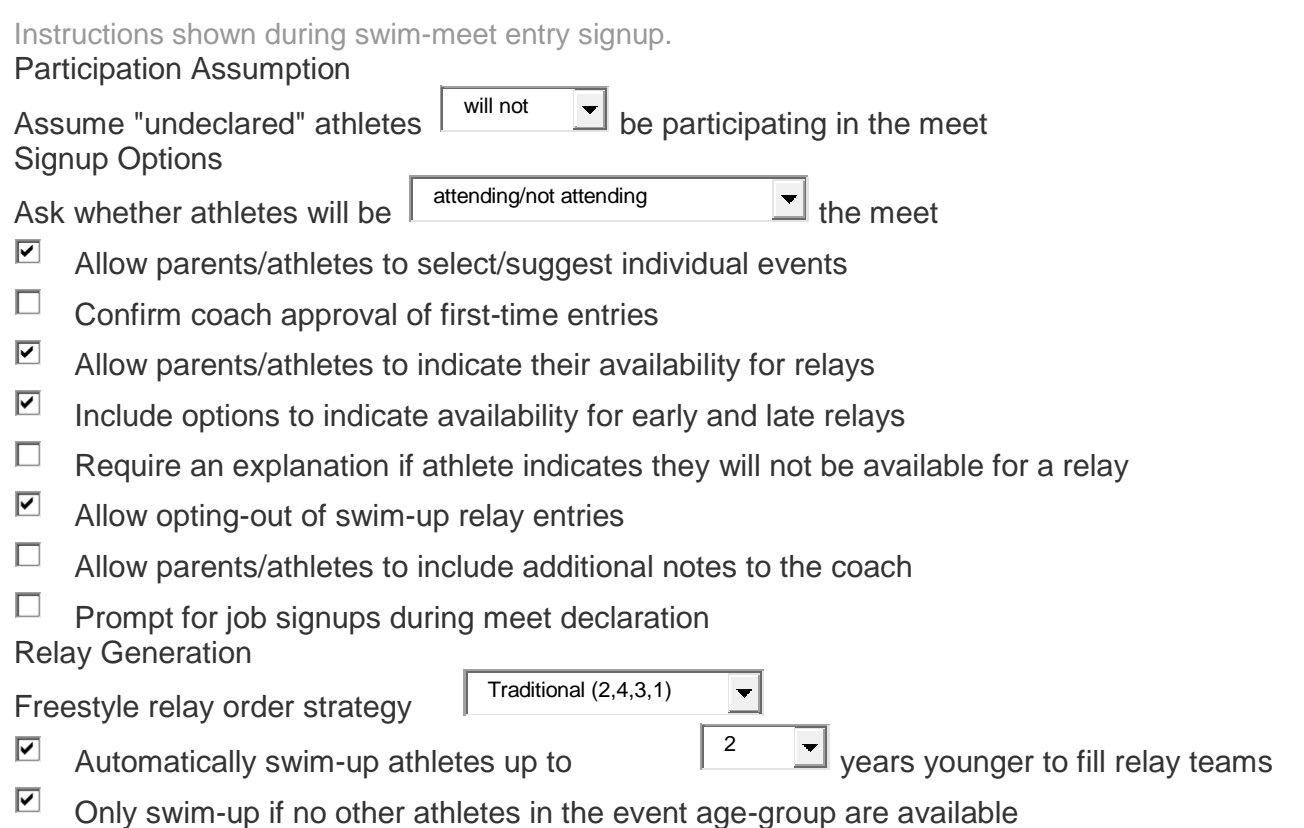